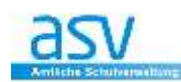

# **Bericht importieren/exportieren**

#### **1 BERICHTSBIBLIOTHEK-VERWALTUNG**

Dieses Modul **muss separat aufgerufen** werden und dient:

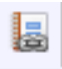

- Start X **B** Berichtsbibliothek-Verwaltung X **BDXB HN44 PPNS**
- der Auswahl und der Anwendung von Berichtsschablonen / Paketen, die in ASV zur Verfügung stehen
- der **Verwaltung der Berichtsschablonen/Pakete (Listen, Serienbriefe und fortgeschrittene Berichte)**.

An dieser Stelle muss nochmals daran erinnert werden, dass die meisten Berichte in ASV vorgegeben sind und nicht verändert werden können. Daher ist auch in der Berichtsbibliothek-Verwaltung bei fast allen Berichtsdateien die Bearbeitung gesperrt.

Es gibt jedoch Berichte, die hier importiert und bearbeitet werden können. Dies soll nachfolgend am **Beispiel eines Verweisformulars** erklärt werden.

## **Aufruf des Imports**

*verweisformular\_vorlage.bsb*

**<Modulbezogene Funktionen – Export/Import – Berichtsschablonen/Pakete importieren>**

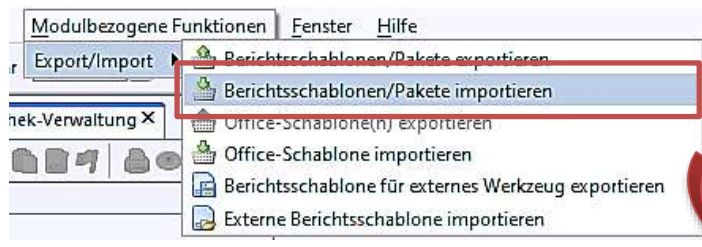

Auswahl der Berichtsvorlage im folgenden Fenster:

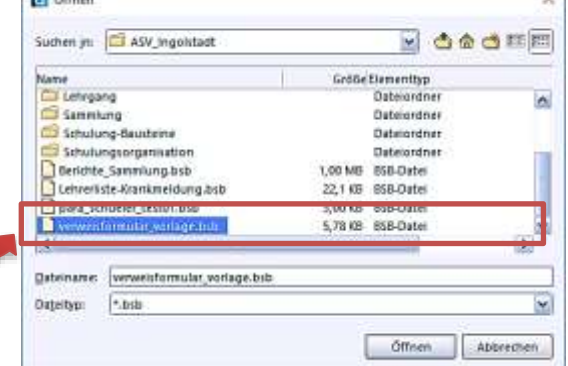

#### Hinweis:

sollte der Bericht schon in der Bibliothek vorhanden sein, so klicken Sie am besten auf die Option "**Import mit neuem Namen".**

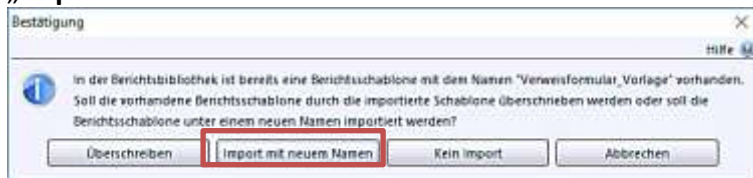

Nach dem Import wird ein Info-Fenster mit den entsprechenden Daten eingeblendet.<br>Folgende Berichtsuchablonen Pakelle wurden durch den Benutzerschul importent:

Beschreibung Ist Paket Telschabkonen des Pakets STRG-P Nr. Name: Verweisformul ar\_Voriage\_J<br>MP\_161104\_ la ln Zwischensum ma Datenbereich des Berichtes čáth  $\times$ Insgesamt:  $\mathbf{1}$ 

Dieses Fenster bitte über das Symbol "schießen" wegklicken.

# **Bearbeitung des Berichts starten**

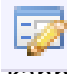

Durch Klicken auf das Symbol "Bearbeitungsmodus" kann nun die Bearbeitung des Berichs gestartet werden.

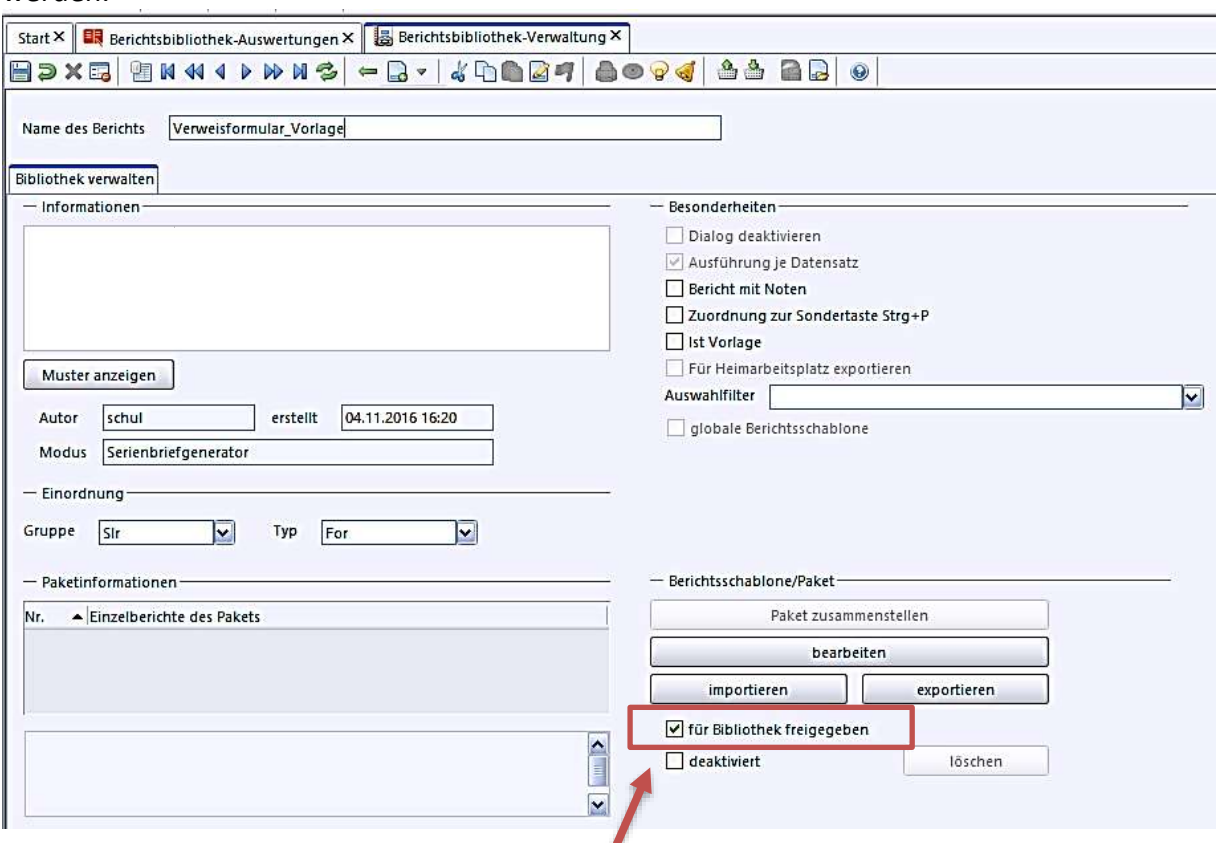

Bitte setzen Sie auch das Häkchen bei "für Bibliothek freigegeben"

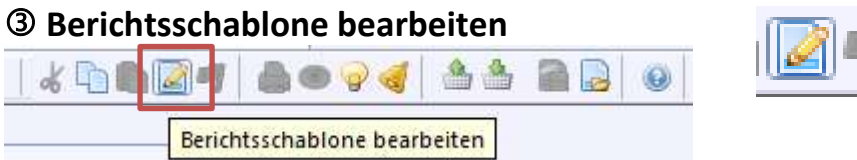

Durch Klicken auf das Symbol "**Berichtsschablone bearbeiten"** kann nun der Bericht bearbeitet werden. Es öffnet sich die Vorschau des Berichts und das Werkzeugfenster zur Bearbeitung.

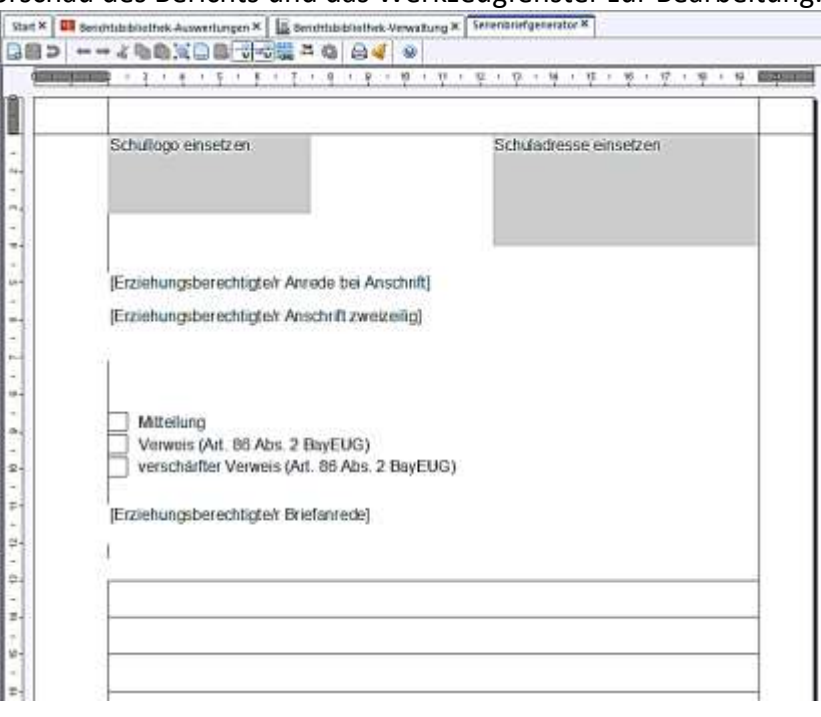

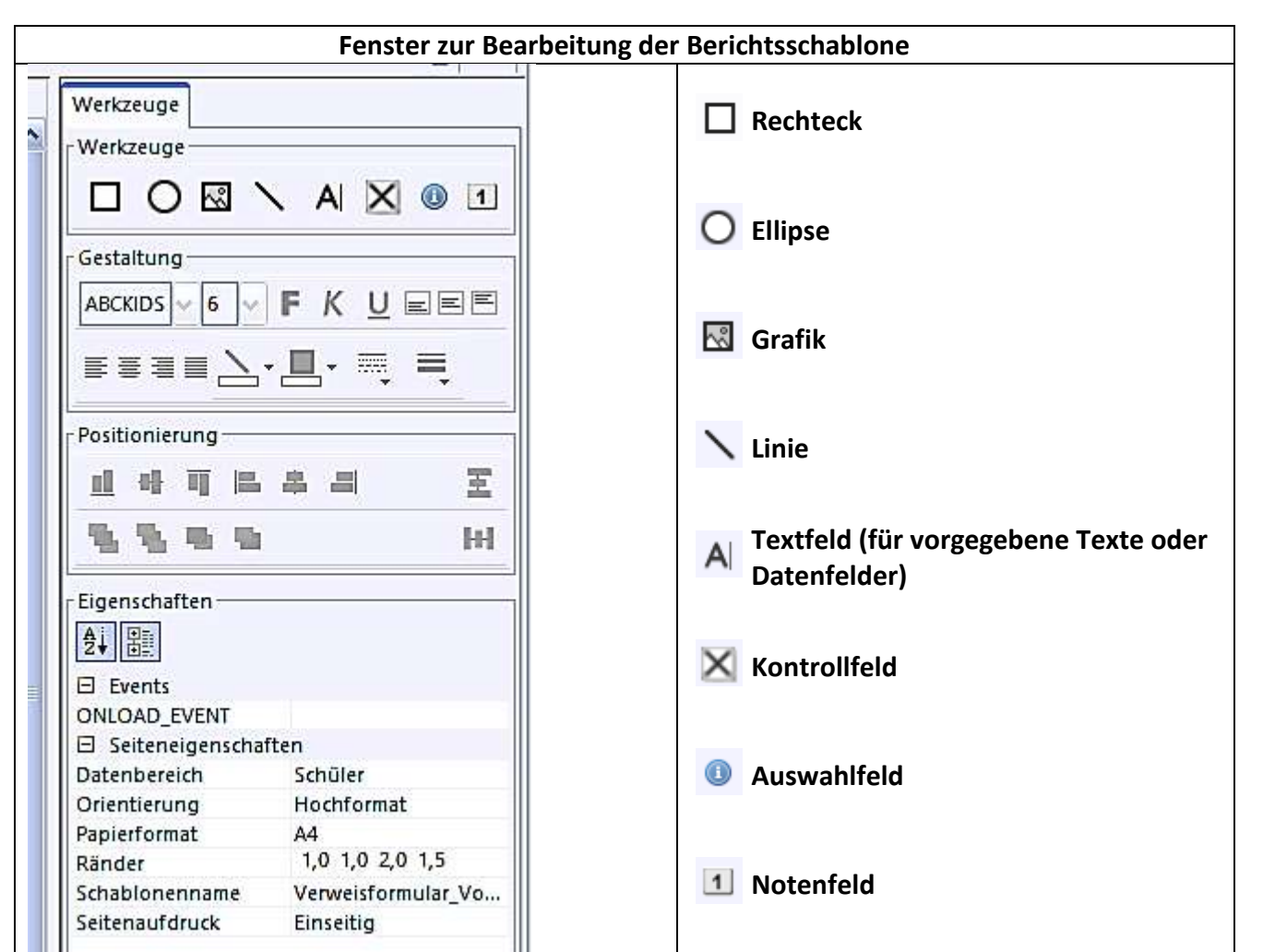

In unserm Beispiel wird nur die Schuladresse angepasst und evtl. das Schullogo eingesetzt.

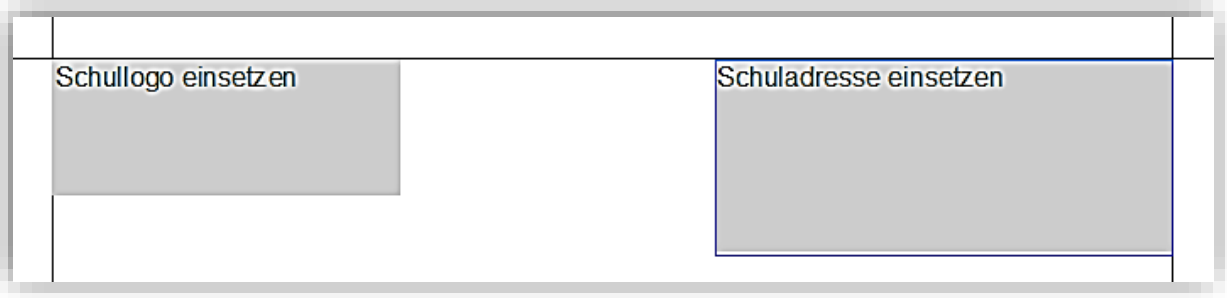

- Klicken Sie zunächst das graue Rechteck "Schullogo einsetzen" an und drücken Sie die "Entf-Taste" zum Löschen. Nun kann über das Werkzeug "Grafik" eine neue Grafik eingesetzt werden.  $\sim$ Bitte hierzu zunächst die Grafik aus dem gewünschten Ordner auswählen und danach durch Klicken an die passende Stelle einfügen (Platzierung und Größenanpassung ist jederzeit möglich).
	- Durch einen Doppelklick auf das graue Rechteck "Schuladresse einsetzen" kann diese eingegeben und über das Gestaltungs-Feld angepasst werden.

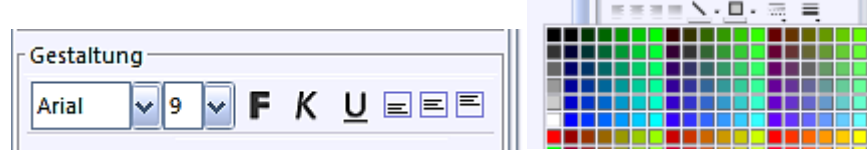

Die Füllung des Rechtecks kann über das Rechteck-Werkzeug angepasst werden.

Der fertige Bericht könnte dann – je nach Schule – in etwa so aussehen.

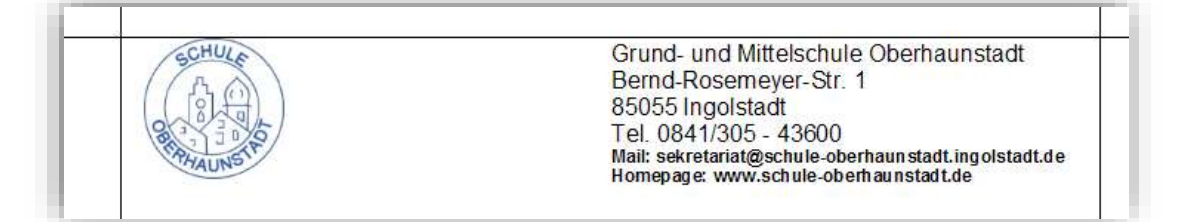

Durch Klicken auf das Symbol "Speichern" wird die Berichtsschablone gespeichert. Schließen Sie nun das Programm-Modul "Serienbriefgenerator" und/oder wechseln Sie zum Modul "Berichtsbibliothek-Auswertungen", dann können Sie gleich den Bericht "Verweis" testen

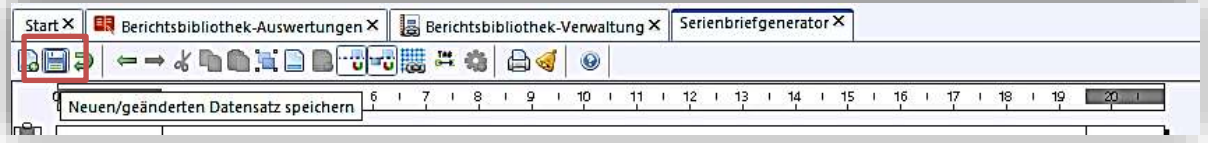

### **Löschen eines Berichts**

Um einen Bericht zu löschen, muss der Bericht zuerst über die **Berichtsbibliothek-Verwaltung <Datei → Verwaltung → Berichtsbibliothek> deaktiviert** werden.

Dann kann er gelöscht werden.

Ist der Bericht für die Bibliothek (für andere) freigegeben, so kann er nicht gelöscht werden. Zentral zur Ver[fügung gestellte Berichte können nicht gelöscht werden.](http://www.asv.bayern.de/wiki/_detail/alle/anwendungsdaten/berichte/bericht_deaktivieren.jpg?id=alle:anwendungsdaten:berichte:berichtsbibliothek) 

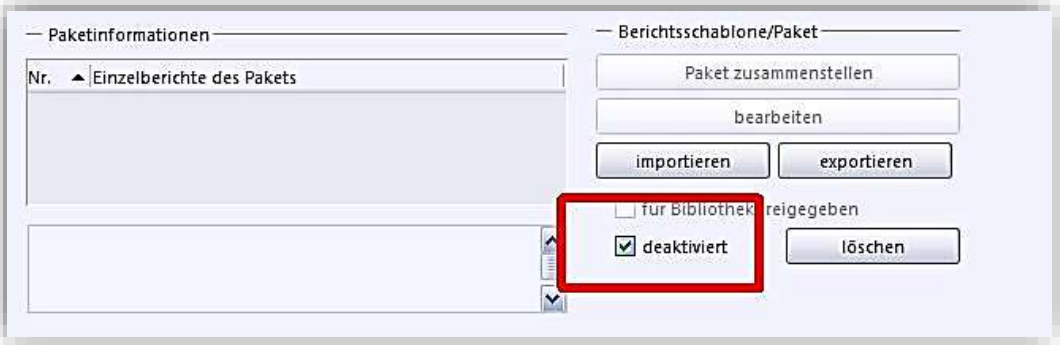

ENDE